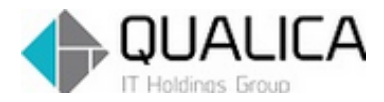

お客様 各位

平成 27 年 2 月 25 日 クオリカ株式会社 IT サービス事業本部 製造サービス事業部 製造サービス部

# ATOMS QUBE 機能追加のご案内

拝啓 皆様におかれましては、ますますご健勝のこととお慶び申し上げます。 日頃より、弊社製品をお引き立ていただき厚くお礼申し上げます。 2 月 25 日リリースについて、ご案内させていただきます。

# 【追加機能】

<部品表管理>

AQ20160209R-5844 工順画像登録機能を追加しました。

i,

<部品表管理>

AQ20160209R-5844

# 1. 工順画像登録機能

# 1)品目明細の表示確認。

①権限が付与されていない場合、下図の様な表示になります。

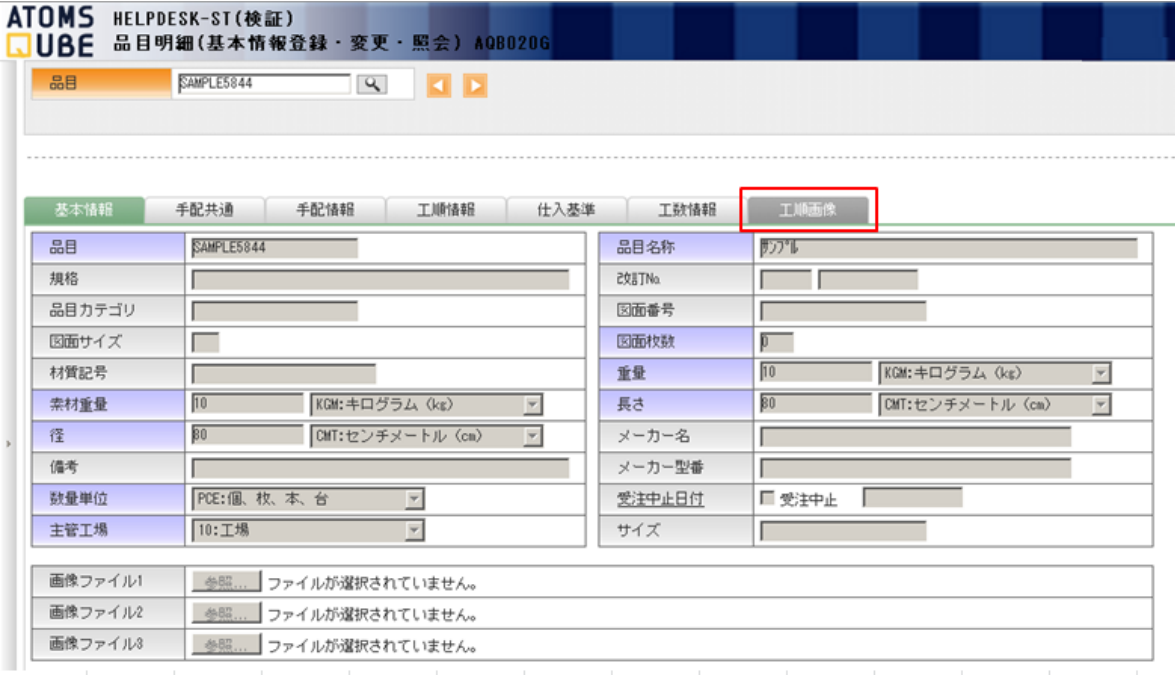

### 使用方法

# 2)ユーザーに権限を付与します。

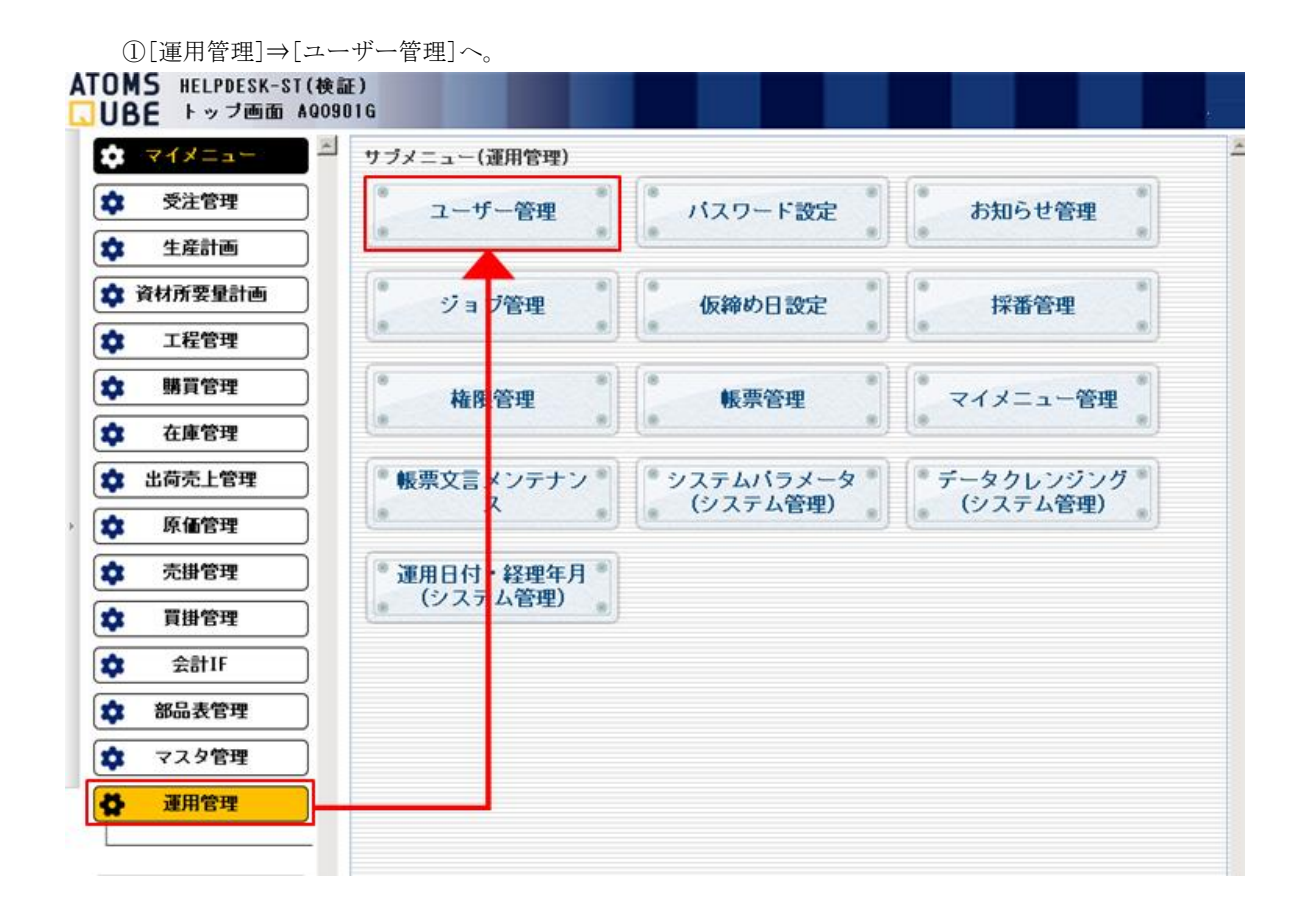

②種別:権限,サブメニュー:B:部品管理表をそれぞれ選択し[検索(F1)]をクリックします。

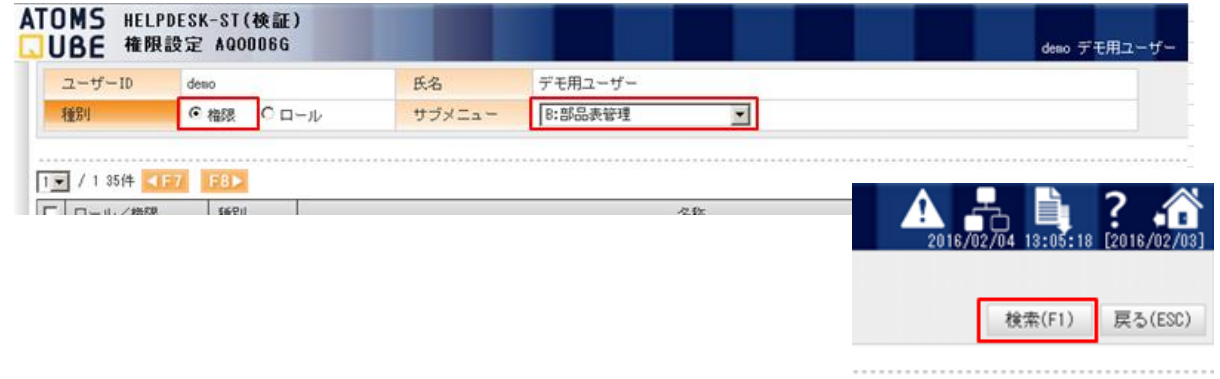

更新(F4)

#### ③下記 2 項目にチェックを入れ[更新(F4)]をクリックします。

#### BA065 部品表\_品目明細(工順画像)更新権限

BV065 部品表\_品目明細(工順画像)参照権限

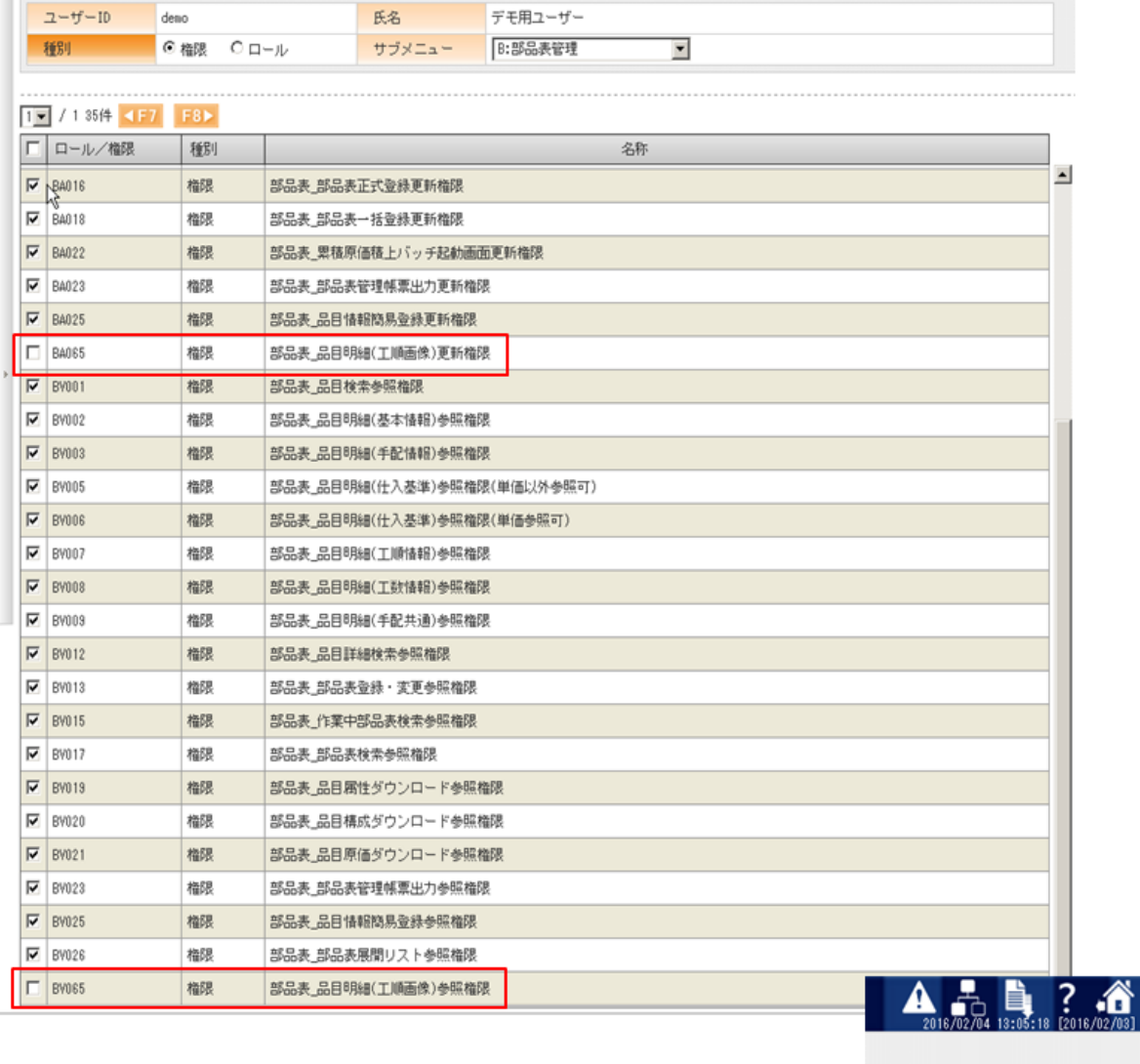

【参考】権限設定による影響。

・BA065 部品表\_品目明細(工順画像)更新権限:画像の登録と削除を行う事が可能となります。

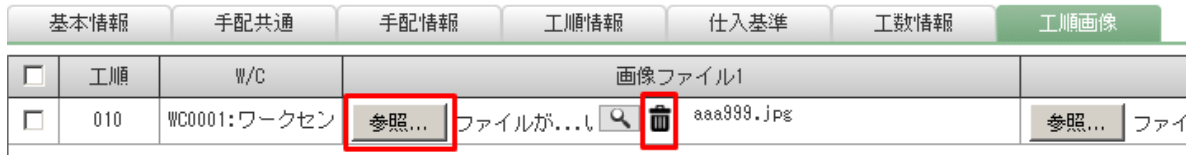

・BV065 部品表 品目明細(工順画像)参照権限:登録済の画像を参照する事が可能となります。

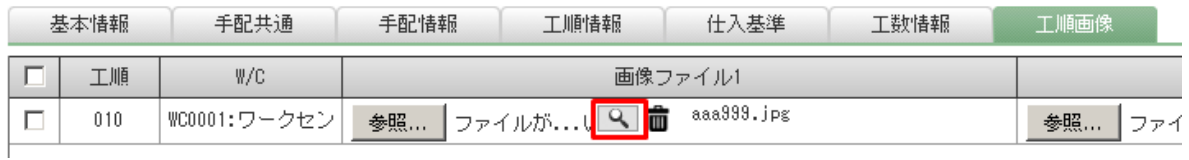

## 以上で権限付与は完了です。更新後、ログイン/ログアウトで有効になります。

検索(F1) 戻る(ESC)

更新(F4)

## 3)画像を登録します。

①権限付与後、品目明細を開くと[工順画像]タブが活性化されていますのでクリックします。

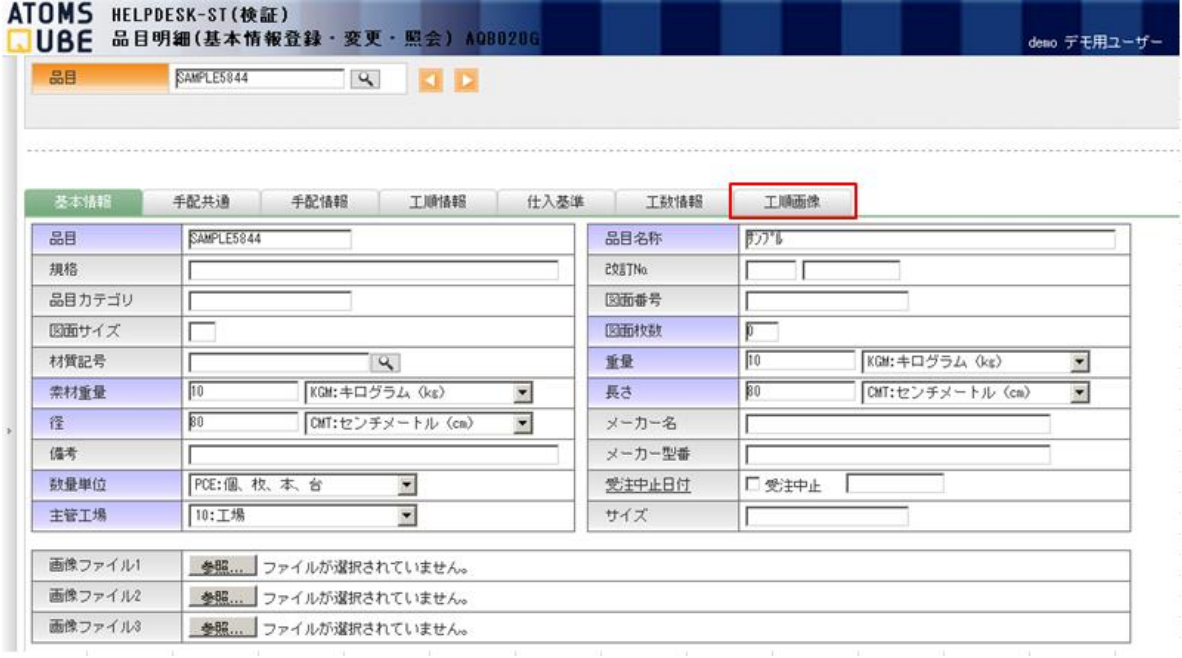

②該当する工順の参照ボタンをクリックし、登録する画像ファイルを選択・アップロードします。

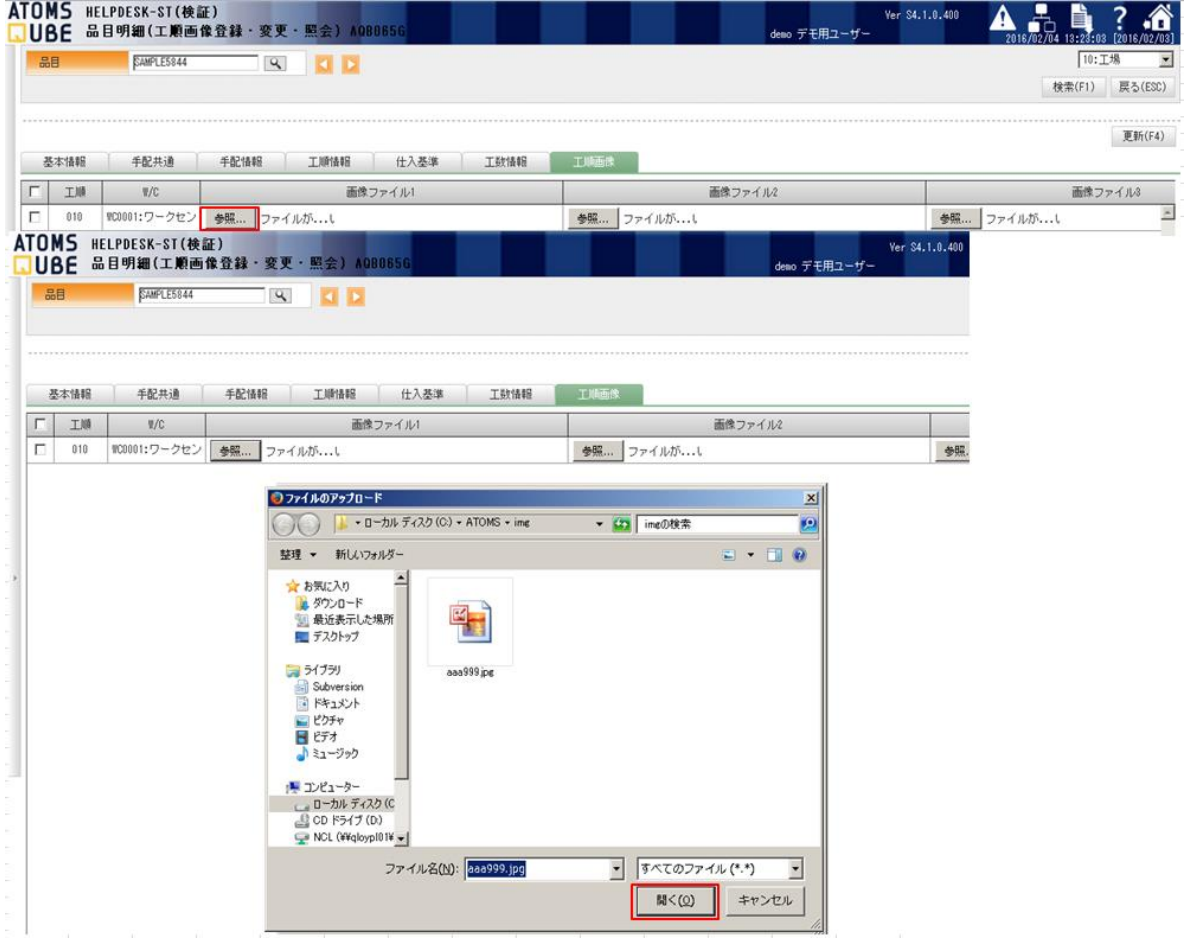

# \*事前に工順情報の登録が必要です。

\*工順毎に 3 画像まで登録できます(登録ファイル名に全角文字使用可能)。

③アップロード完了後[更新(F4)]をクリック、登録した内容で更新します。

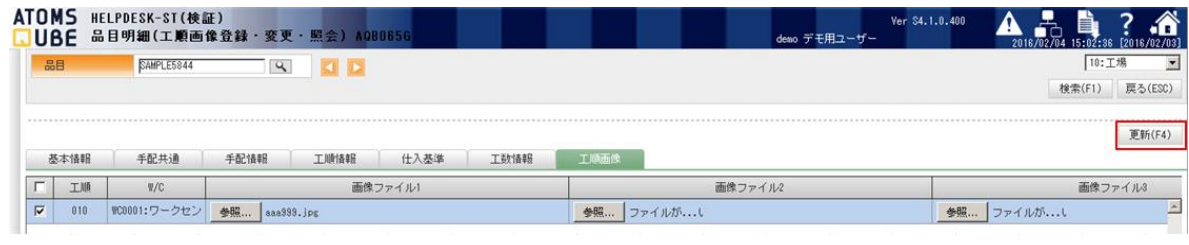

#### ④これで登録は完了です。

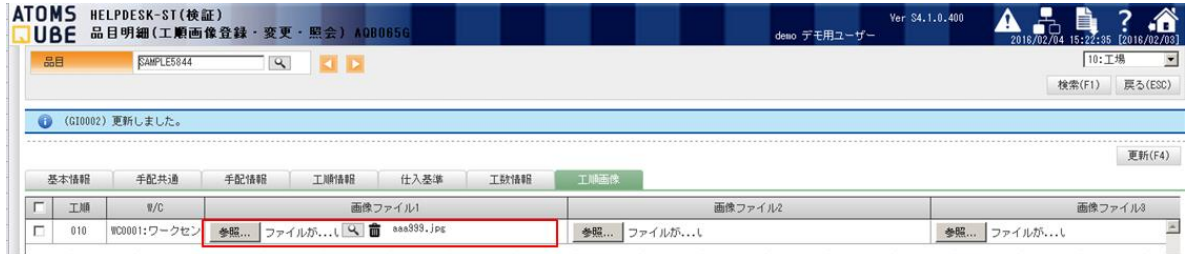

⑤削除する場合は をクリックします。下記の様に表示が変わりますので[更新(F4)]をクリックします。

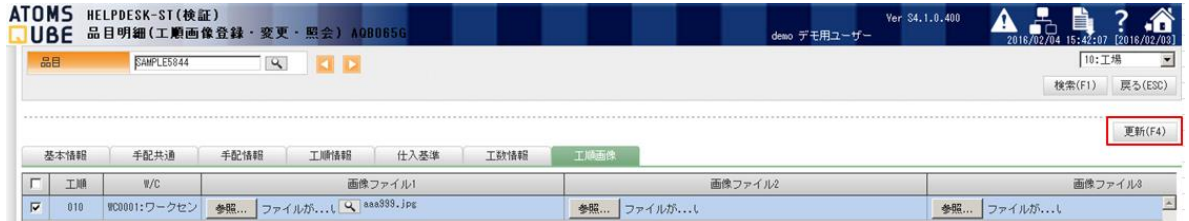

⑥「更新しますか?」確認表示が出ますので[OK]にて更新を確定します。

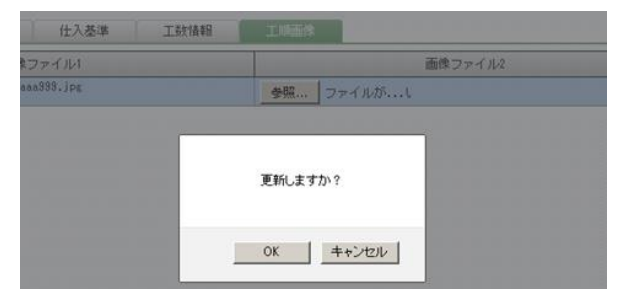

⑦これで削除は完了です。

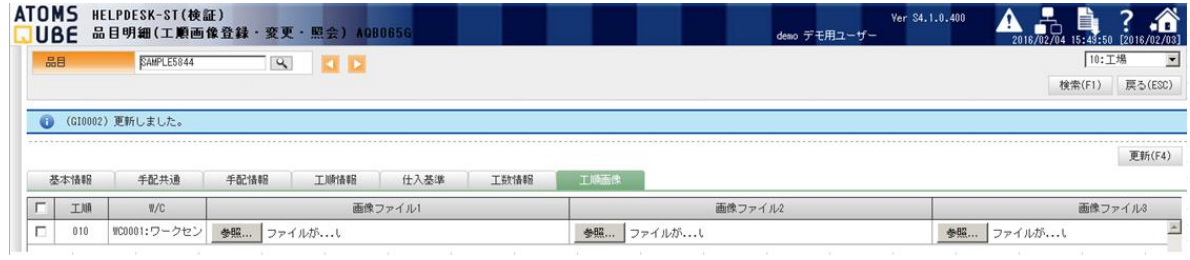

## 4)登録内容の確認

①登録した内容を確認するには <> をクリックします。

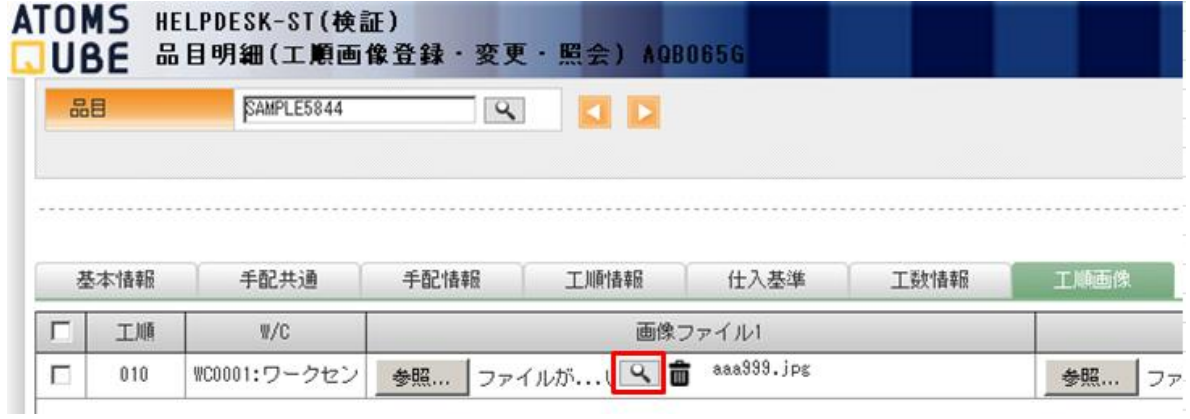

②ダイアログが表示されますので「プログラムで開く(O)」を選択[OK]をクリックします。

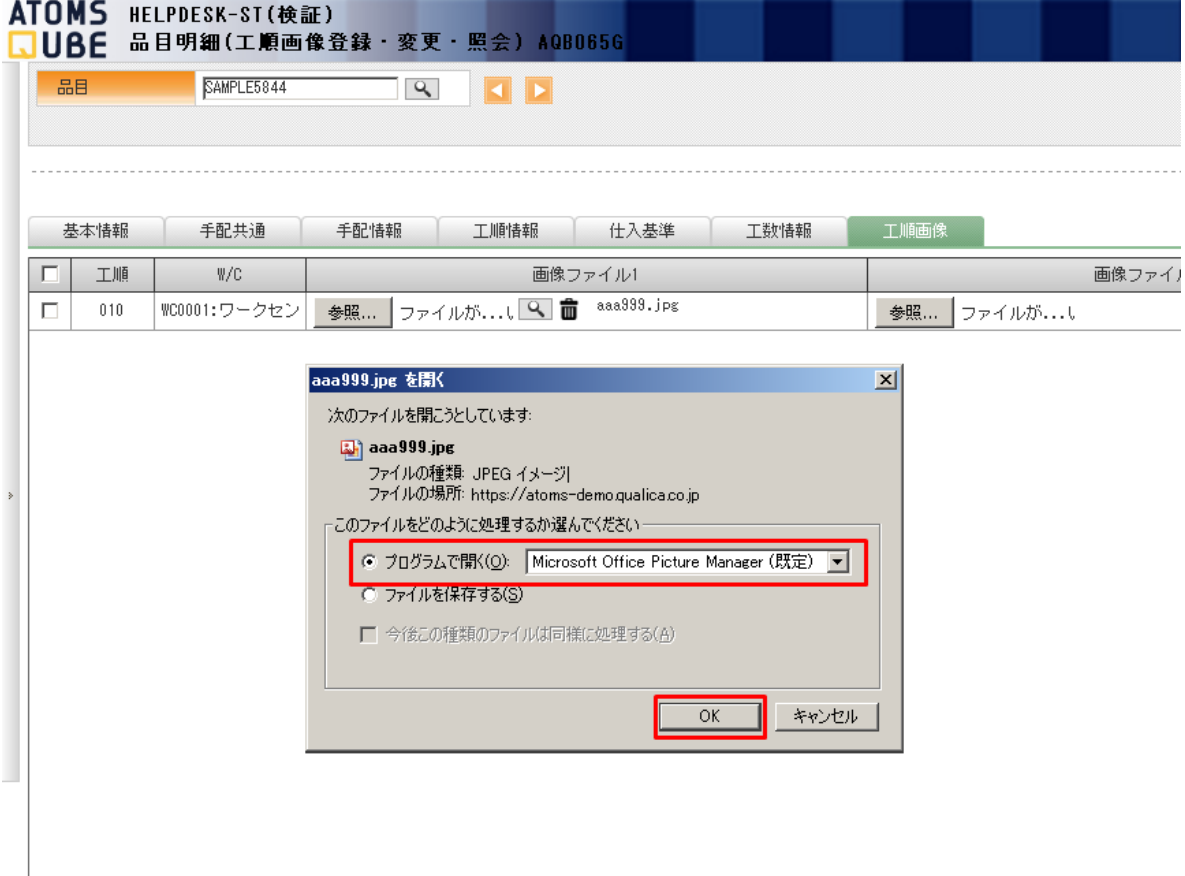

③プログラムが起動し、登録されている画像が表示されます。

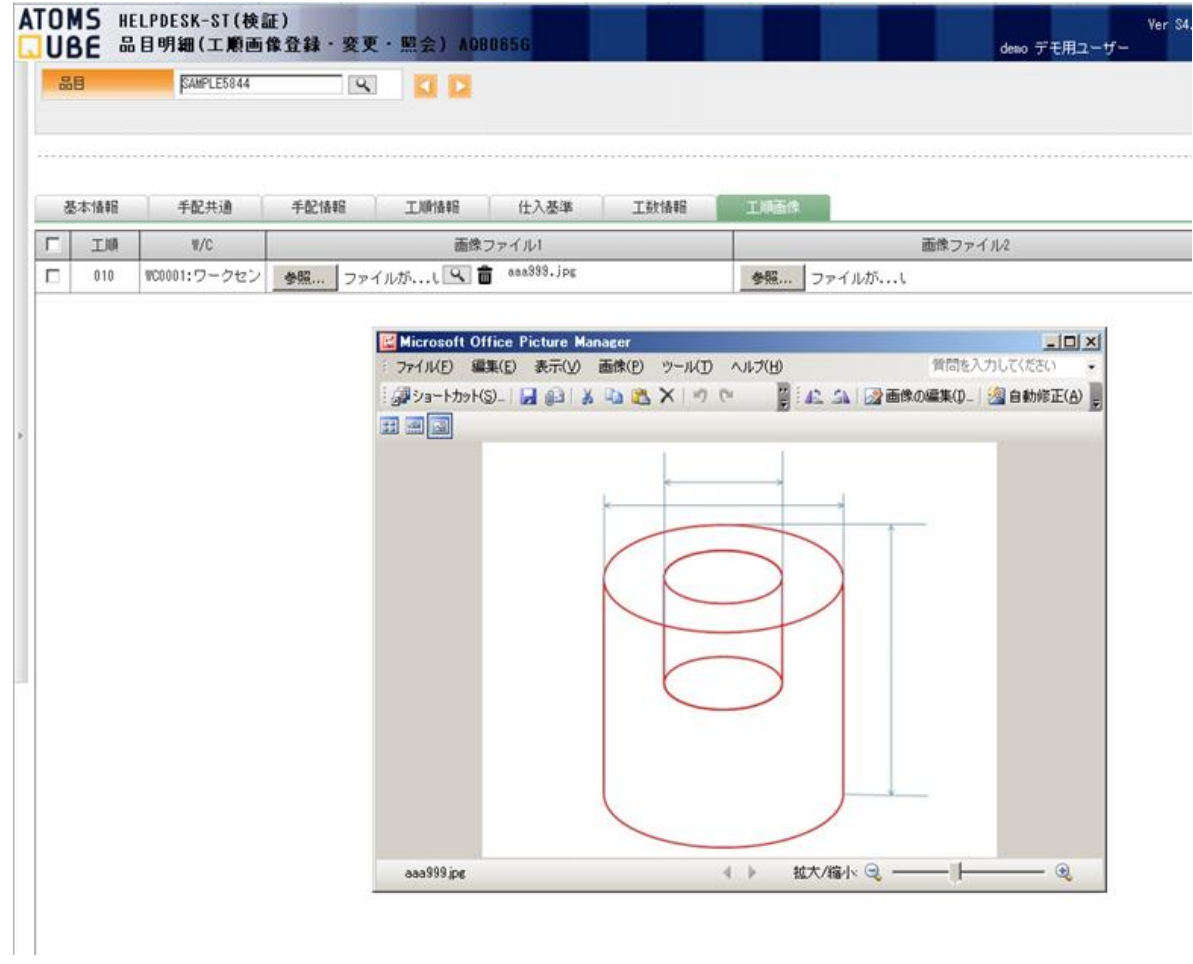

・終了する際は、画像表示は×にてプログラムを終了、ATOMS QUBE は[戻る(ESC)]にて品目明細に戻ります。

#### 5)品目情報簡易登録からの登録

①[部品表管理]から[品目情報簡易登録]をクリックします。

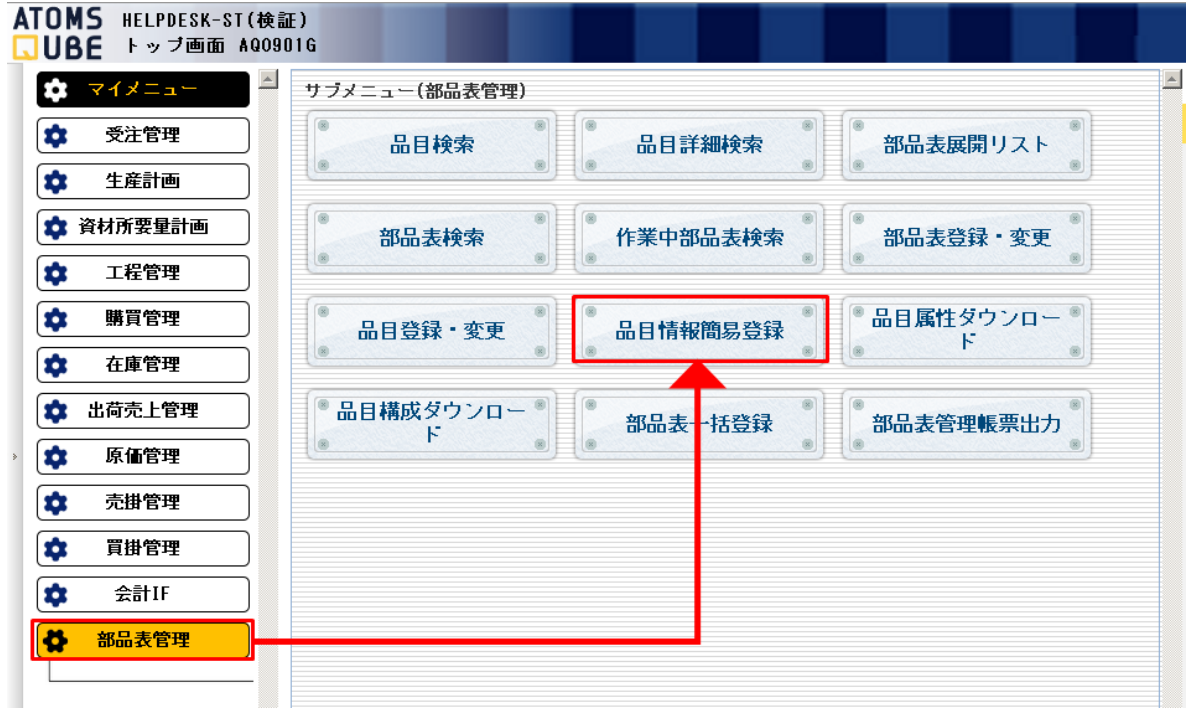

②登録画面になりますので品目を入力し[検索(F1)]をクリックします。

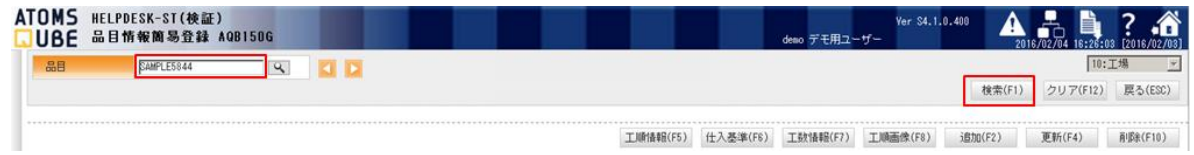

③工順情報が表示されます(明細行を右に移動すると登録されている画像ファイルが確認できます)。

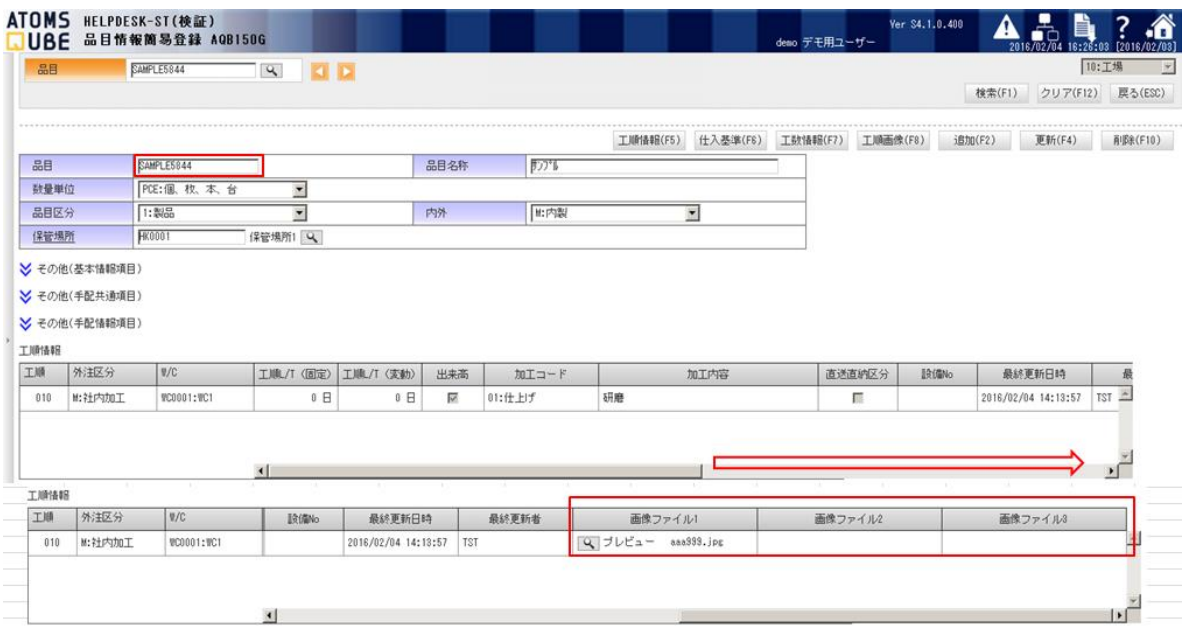

④[工順画像(F8)]をクリックします。

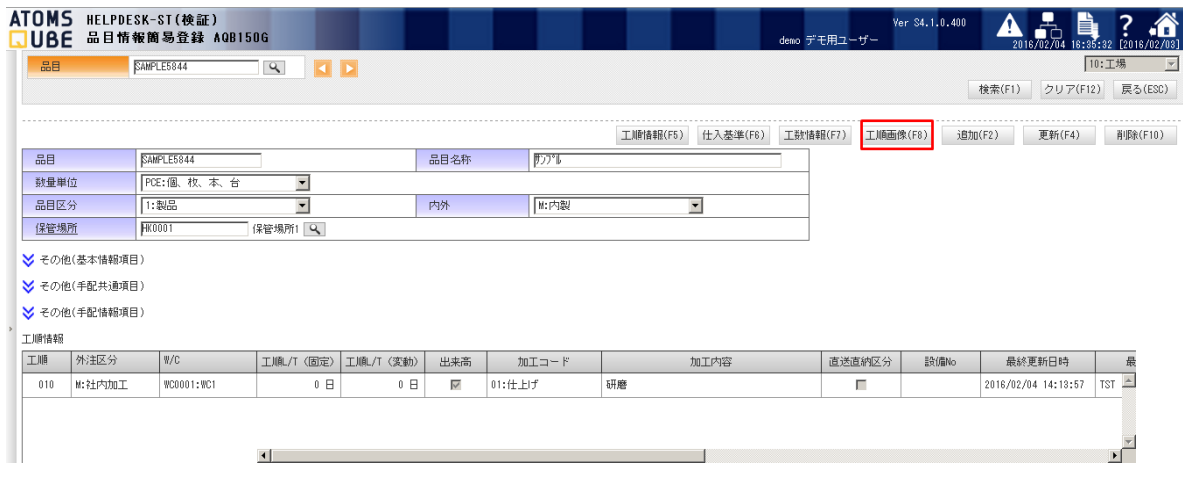

⑤工順画像登録画面になります。以降は 3)-②以降の手順と同様です。ご参照下さい。

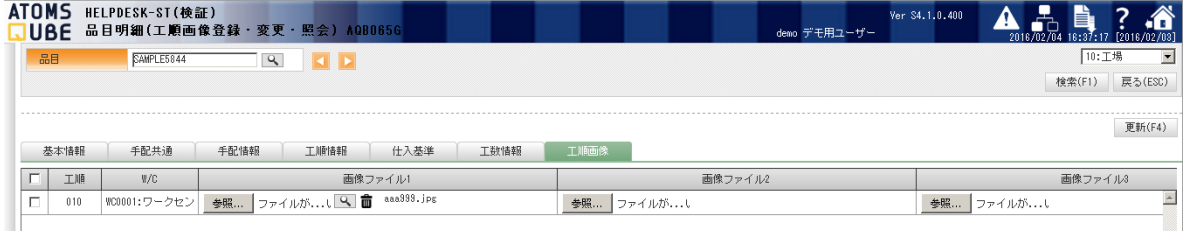

本件についてのお問合せ先

ATOMS QUBE ヘルプデスク窓口

TEL 0285-26-5013(受付時間:平日 8:00~17:00)

クオリカ株式会社 IT サービス事業本部 製造サービス事業部 製造サービス部 〒160-0023

東京都新宿区西新宿 8-17-1 住友不動産新宿グランドタワー23F

TEL(代表)03-5937-0740、(営業)03-5937-0741